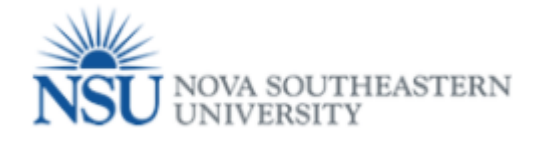

## How to Access the Online Termination (Job) Form

## **Note: Google Chrome (this is required browser for this form)**

- 1. Select a Browser –**Google Chrome is the required browser for this form.**
- 2. Go to http://sharklink.nova.edu

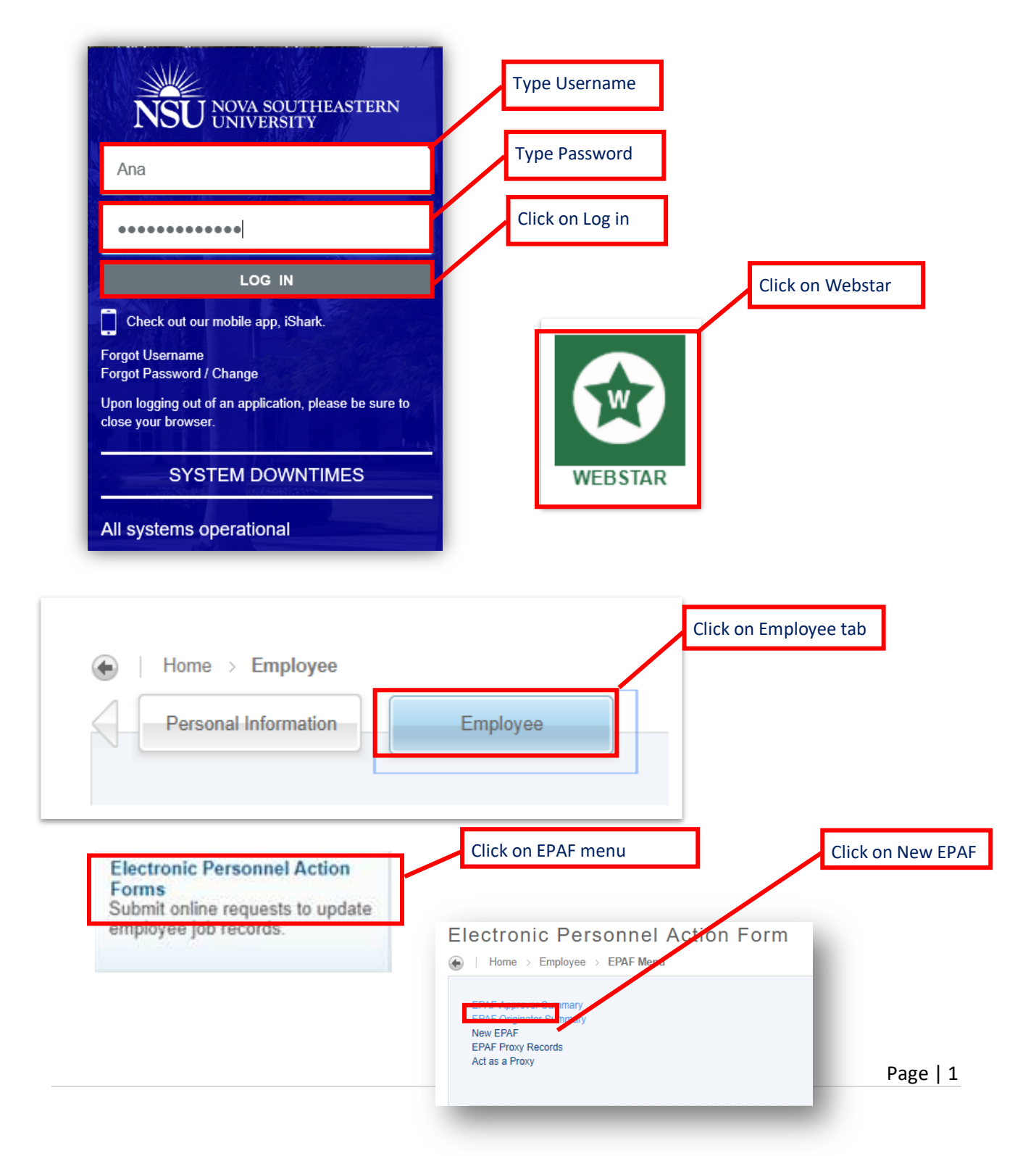

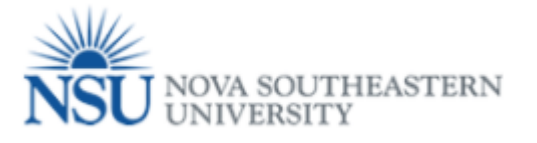

**College** 

 $\overline{P}$ 

- 1- Enter the NSU ID for the terminating employee. Then, press Tab on your keyboard.
- 2- Leave Query Date as is
- 3- In the Approval Category drop down menu- select Terminate JOB

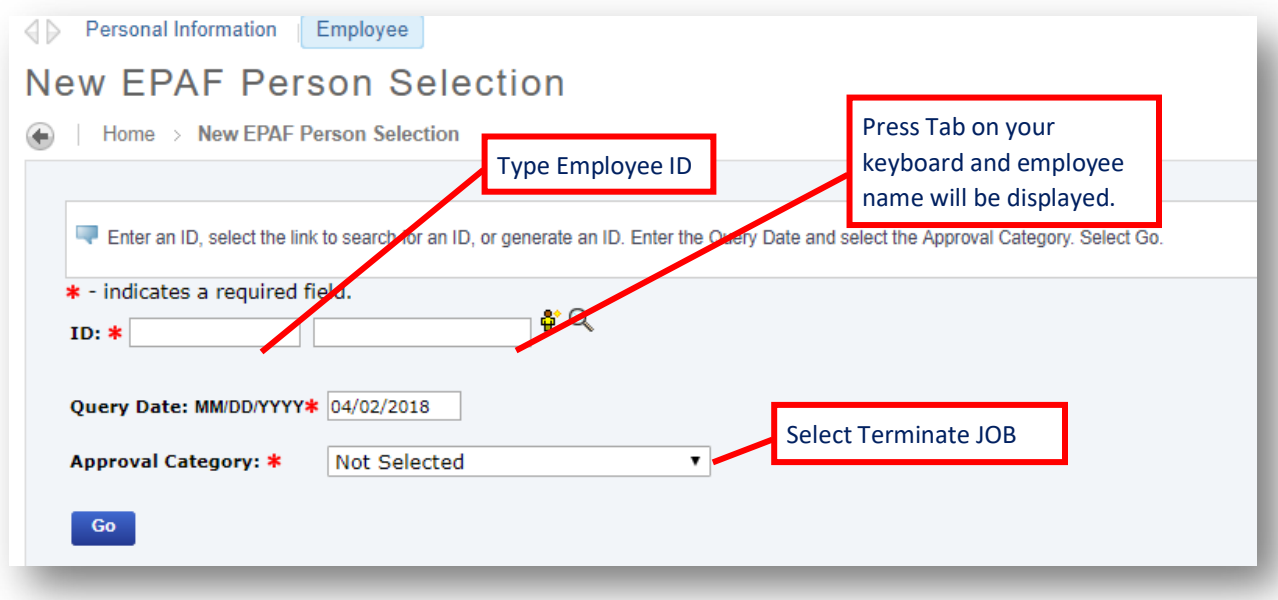

4- If you do not know the employee's NSU ID, use the magnifying glass icon to search for it.

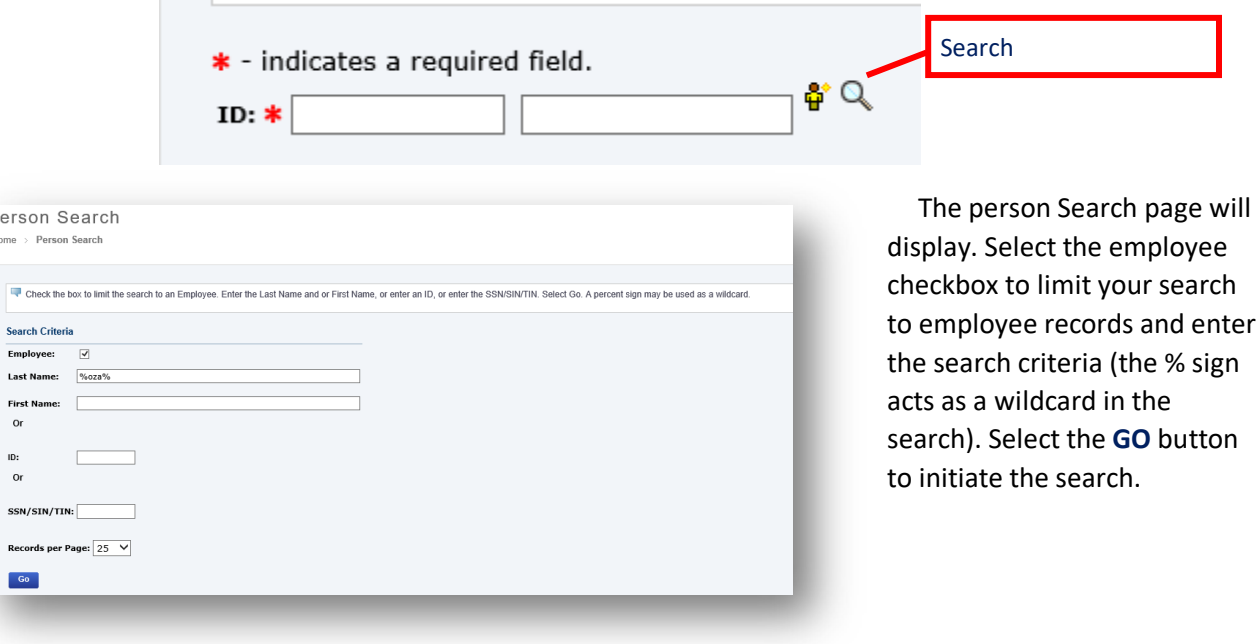